#### **INSTALACIÓN DE LA PLACA UDS-10 PARA ESSERNet® VÍA SEI KIT**

La placa de dirección IP para centrales serie IQ8 8000 de ESSER, permite comunicar vía Ethernet (LAN) la red de centrales ESSER Net de ESSER con el programa de gestión gráfica Tg instalado en un PC remoto. Se precisa tener instalado un SEI Kit en la red ESSER Net®, debidamente configurado en todas las centrales como elemento de la ESSER Net.

#### **1 DATOS NECESARIOS DE LA RED (LAN)**

Descripción del enlace vía IP:

Telegestión Gráfica: Comunicación bidireccional de la central con el software Gráfico TG de ESSER para disponer de identificación sobre planos locales de cada una de las incidencias de cualquier elemento, de cualquier central conectada a una Red ESSER Net® , vía interface SEI Kit con dirección IP dentro de la RED local (LAN) o Internet con IP pública fija asignada.

#### 1.1 OBTENER LA CONFIGURACIÓN DE LA RED LOCAL

Si no se conocen los datos anteriores; Desde cualquier PC conectado a la red local (LAN) seleccionar MSDOS:

**(INICIO→Programas→Interfaz de comandos ó INICIO→Programas→Accesorios→Simbolo de Sistema ó INICIO**Æ**Ejecutar**Æ**CMD y Aceptar**). Teclear CD. y enter hasta que aparezca **C:\**

Desde **C:\**, teclear: C:\**ipconfig** y presionar enter. Aparecerán los valores asignados al PC, de los que el Gateway y la mascara serán comunes para nuestro equipo y la IP, deberá usarse una libre (las tres primeras cifras son comunes y la última se seleccionará una libre de la red, que nos proporcione el administrador de la misma).

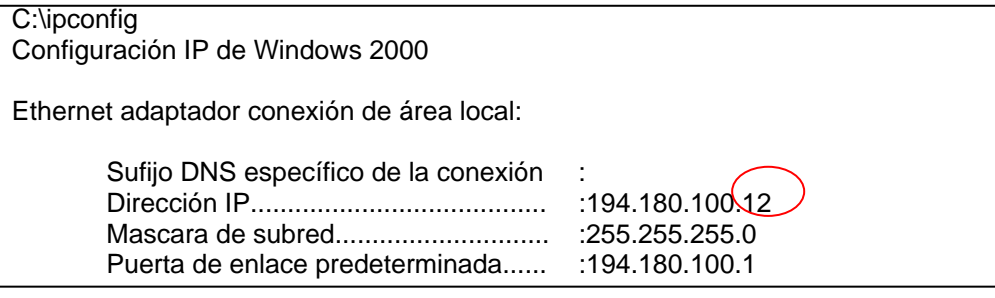

Dirección IP:

Todos los valores serán comunes en la red local, excepto la dirección IP, que es diferente para cada equipo de la RED. Se cambiará la última cifra a una dirección no usada para la placa UDS-10. Esta operación podrá realizarse desde el PC con el TG instalado, para conocer la dirección IP de éste que configuraremos como dirección de envío de la placa UDS-10. Consulte al administrador de la red.

#### **2 INSTALACIÓN**

La placa UDS-10, puede alojarse externa o interna (usando un hueco disponible en el chasis interior de la cabina de una central fijándola con tornillos adecuados y evitando la proximidad de cableado de alimentación).

Para la conexión de la placa UDS-10, **se precisa un interface de comunicaciones SEI Kit instalado en la RED ESSER Net**®  **con placa y dirección de red con el último número libre de la ESSER Net**® y disponer de un punto de red RJ 45 (LAN) para la conexión del UDS-10.

Nota: Cada central de la red y el SEI deben disponer de placa de red del mismo tipo (62.5 o 500 KBd)

### **ESSER 2.1 CONEXIONADO**

La placa UDS-10 debe alimentarse a 24Vcc fijos, utilice la salida de 24Vcc de la central.

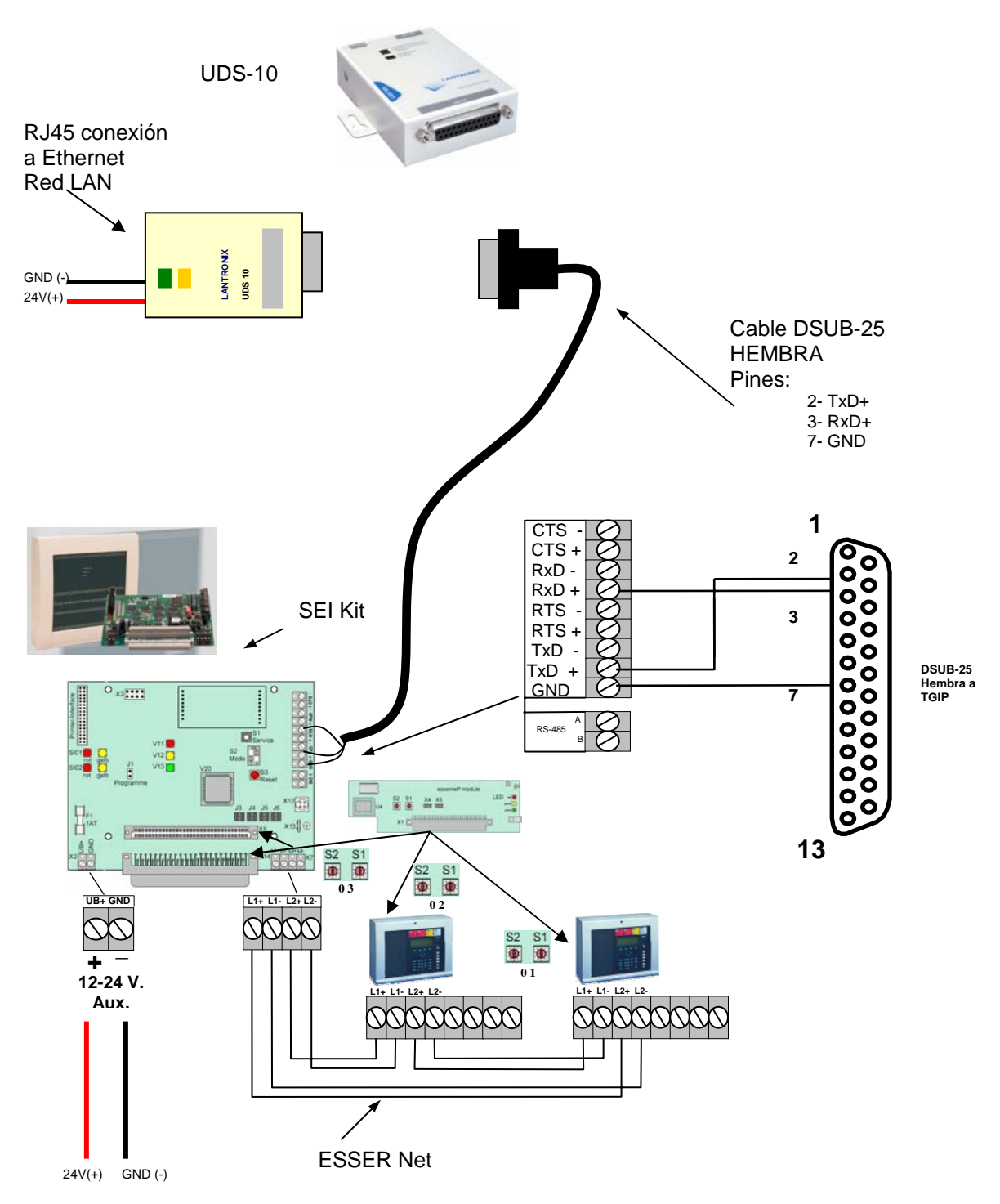

#### **2.2 Conexionado entre el puerto RS-232 de la placa UDS-10 y la placa RS-232 del SEI Kit**

Se precisa realizar un cable para configurar la UDS-10 desde el PC y otro para conectar al puerto serie de la central, según:

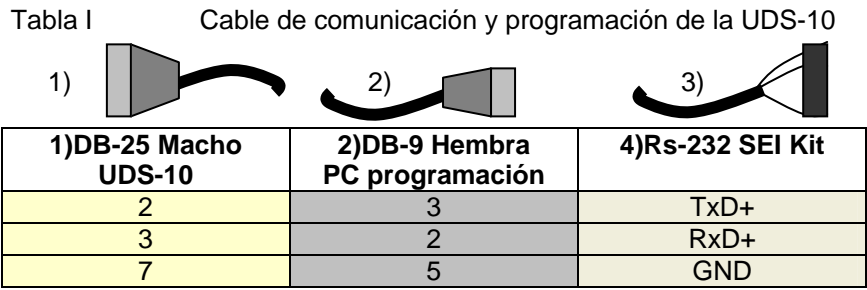

#### **2.3 Conexionado entre el puerto RS-232 de la placa UDS-10 y el PC de programación**

Conecte el cable de 1) DB25 macho a 2) DB9 hembra (Ver Tabla I) de la UDS-10 al puerto serie del PC.

#### **3 Configuración de la placa UDS-10**

#### **3.1 Selección de Hyperminal de Windows**

Arrancar el Terminal o el Hyperterminal de Windows, generalmente ubicado en: **INICIO → Programas**  $→$  **Accesorios → Comunicaciones** 

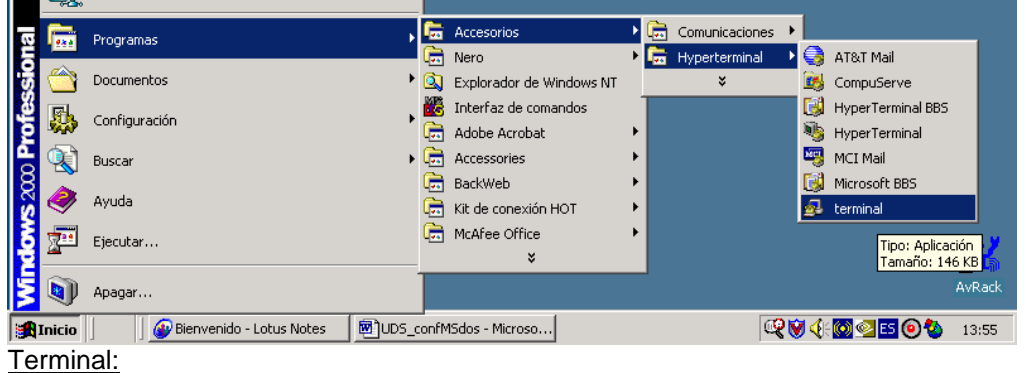

Seleccionar **Configuración** Æ **Comunicaciones**

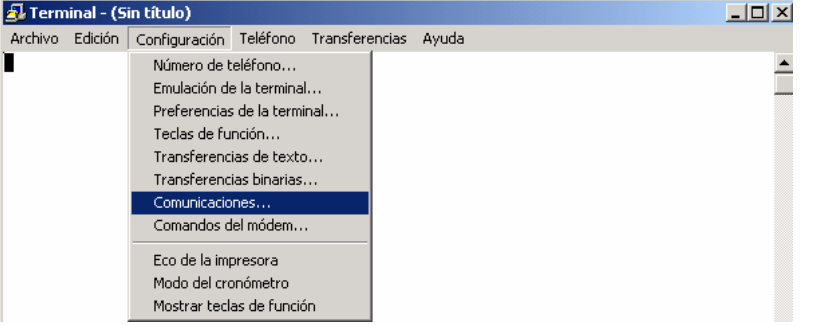

En la ventana de configuración, seleccionar:

Velocidad=9600; Bits de datos = 8; Bits Paro = 1; Paridad = Ninguno; Control de flujo = Ninguno; Conector = Com 1

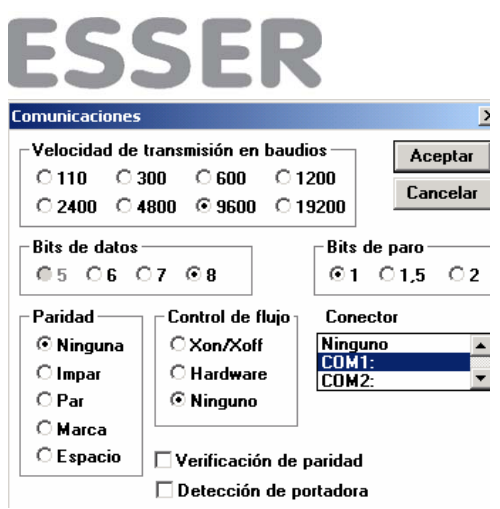

Presione **Aceptar** para confirmar.

#### **3.2 Configurar UDS-10**

4) Con el cable descrito en 2) Tabla 1, conectado al puerto serie de su PC (Com1 p.ej.) seleccionado en el Terminal de Windows y al cable de la UDS-10. Alimente la UDS-10 con su adaptador de red, Mientras presiona la tecla "**x**" en el PC (con el Terminal de Windows abierto y configurado según 3)).

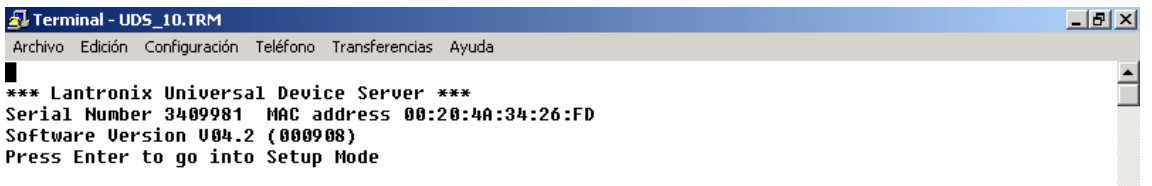

Aparecerá la pantalla de configuración de la UDS-10, presione "**enter**", para acceder a las opciones:

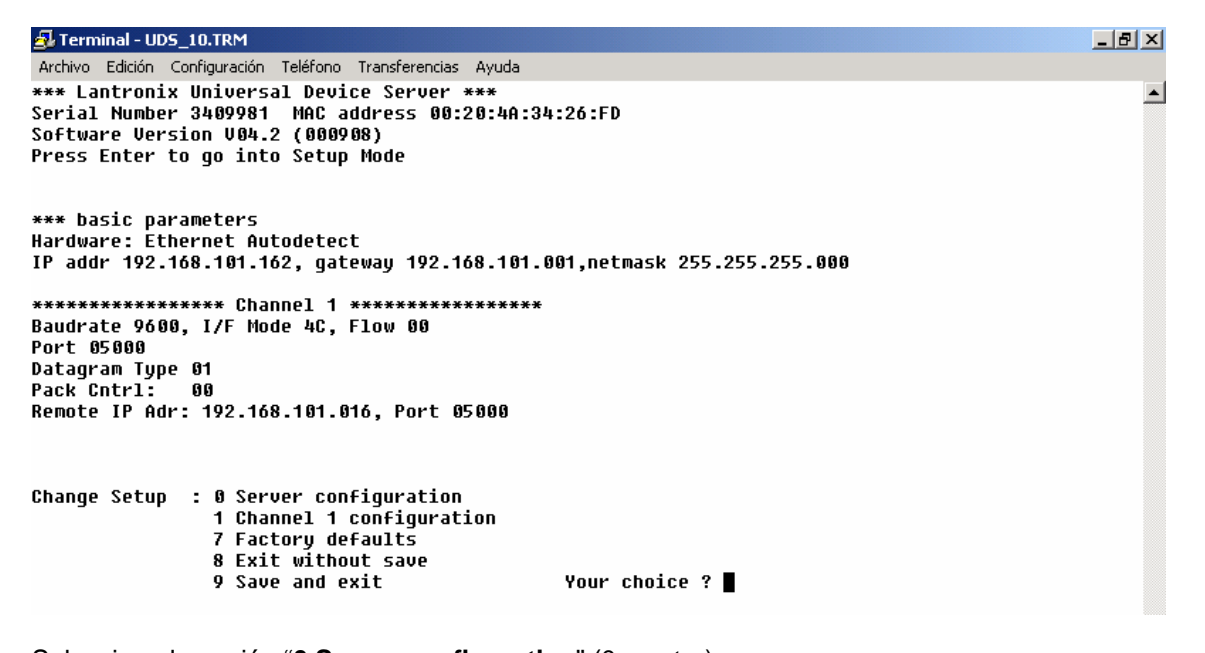

Seleccione la opción "**0 Server configuration**" (0 y enter) Deberá introducir por orden los valores subrayados presionando enter para confirmar cada valor:

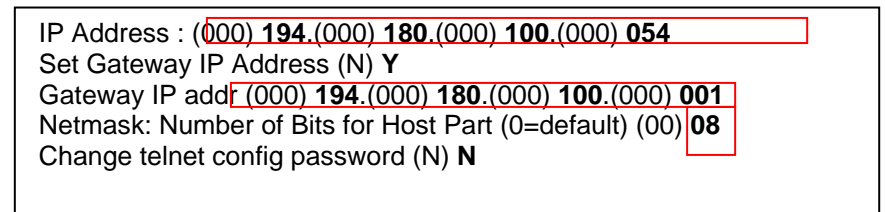

Donde: Los datos en recuadro son propios de cada red local.

-IP Address: Direccion de red asignada a la UDS-10 (Deberá ser una libre de la red).

-Gateway IP addr: Dirección del router o puerta de enlace a través de la que se sale a la red.

- Netmask: Mascara de subred. (Depende del tipo de red - Ver Tabla II)

Pantalla de configuración de la UDS-10 desde el Terminal de Windows

(Opción 0)Server configuration).<br><mark>El terminal - UDS\_10.TRM</mark>

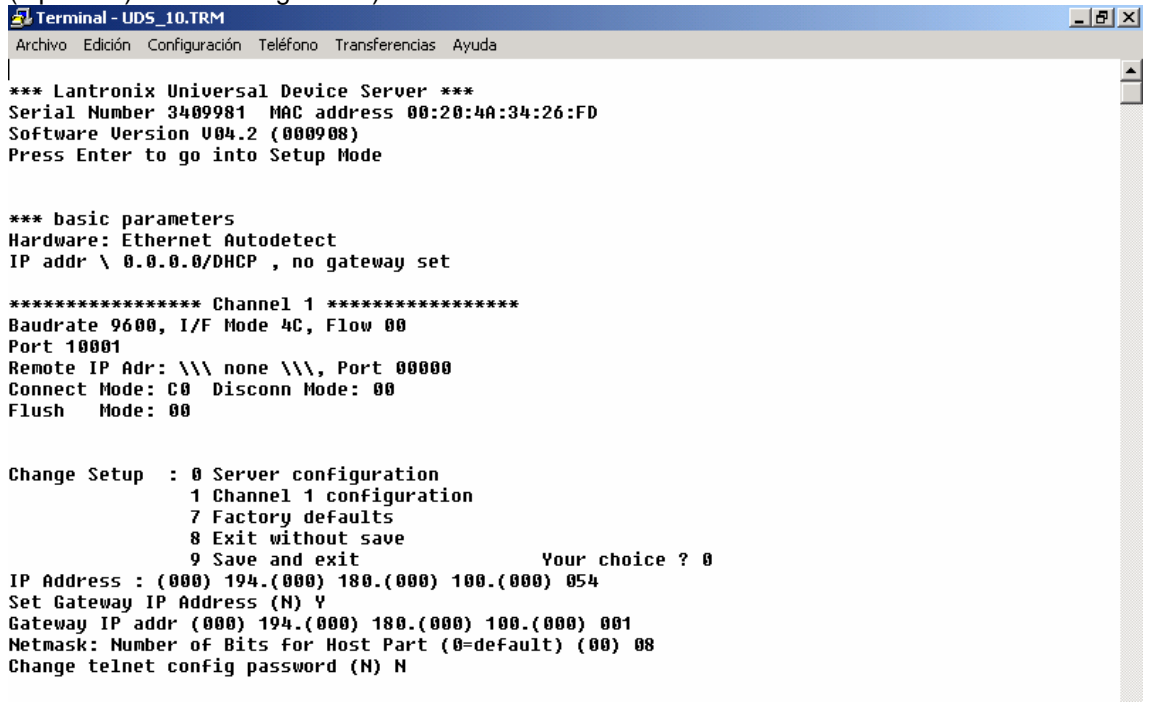

Seleccione ahora la opción **1) Channel 1 configuration** ( 1 y enter) Introduzca por orden los siguientes valores de configuración del puerto de la UDS-10):

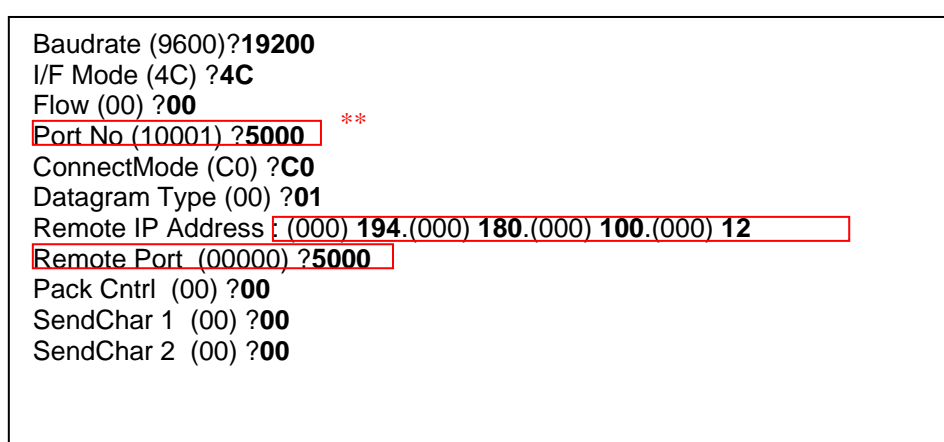

Donde todos los datos son fijos para cualquier UDS-10 conectada a las centrales IQ8/8000 vía SEI excepto los del recuadro:

- Remote IP Address : Dirección de red del PC en el que haya instalado el programa gráfico TG. Si no la conoce, realice el paso uno en dicho PC.

\*\* Nota: En caso de usar la UDS-10 para enlace IP de un puerto Serie virtual (Mediante el programa Redirector de lantronix), se precisa que el puerto de la USD-10 (**Port No:**) se configure con un nº 11.000 veces mayor que el usado en el PC en Redirector para el puerto serie virtual). Ejemplo: -Configuración de la UDS-10 Port No: 14001 Remote Port: 3001 -Configuración del puerto serie virtual vía Redirector en el PC remoto: TCPPort: 3001 (Para más detalles revise el apartado Redireccionador de puerto Com a IP de este manual)

Pantalla de configuración de la UDS-10 desde el Terminal de Windows (Opción 0) Server configuration).

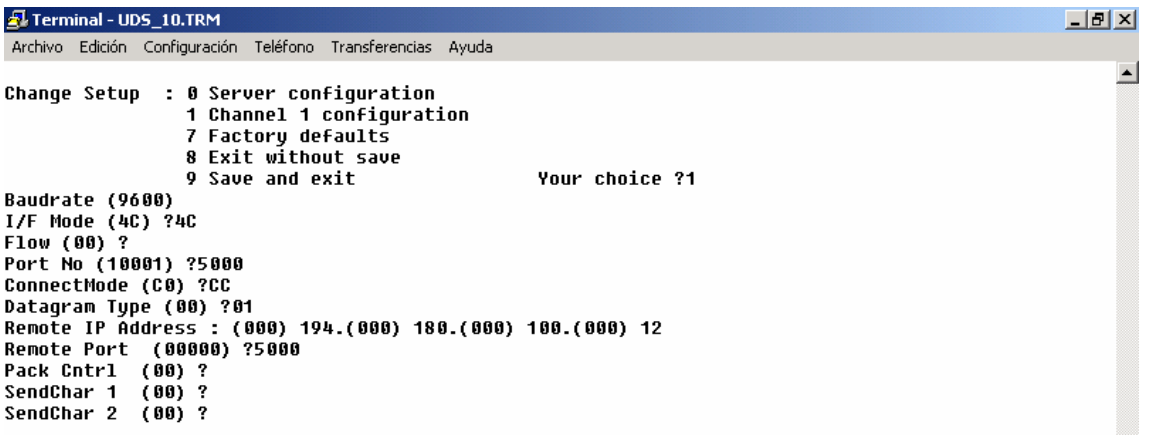

Al terminar se listaran los valores introducidos, compruebe que estan correctos y si no vuelva al paso correspondiente para modificarlos, deberá introducir o confirmar todos los valores de nuevo.l Seleccione "**9 save and exit**" (9 y enter) para grabar los datos.

#### **4 Comprobaciones**

Para comprobar que la UDS-10 está correctamente conectada a la red local. Con el equipo alimentado y conectado mediante cable de red a un punto habilitado de ésta cable de red con conectores RJ45: Seleccionar MSDOS (**INICIO→Programas→Interfaz de comandos**)

Desde C:\ teclear: C:\**ping IP** del lantronix, donde el valor en recuadro es propio de cada UDS-10 y corresponde a la dirección IP libre de la red, asignada al la UDS-10 (presionar enter para confirmar)

C.\ping 194.180.100.54

Haciendo ping a 194.180.100.54 con 32 bits de datos

```
Respuesta desde 194.180.100.54 : bytes=32 tiempo<10ms TTL=64 
Respuesta desde 194.180.100.54 : bytes=32 tiempo<10ms TTL=64 
Respuesta desde 194.180.100.54 : bytes=32 tiempo<10ms TTL=64 
Respuesta desde 194.180.100.54 : bytes=32 tiempo<10ms TTL=64
```
Estadísticas de ping para 194.180.100.54:

Paquetes: enviados = 4, recibidos = 4, perdidos = 0 (0% perdidos) Tiempos aproximados de recorrido redondo en milisegundos: Mínimo = 0 ms, máximo = 0ms, promedio = 0ms

Una vez comprobado; Conecte la UDS-10 Al SEI Kit con el cable según se describe en la Tabla I:

DB-25 macho de la UDS-10 a la tarjeta RS-232 del SEI Kit.

#### **5 CONFIGURACIÓN DE LA DIRECCIÓN IP DE LA CENTRAL EN EL SOFTWARE GRÁFICO TG**

Una vez comprobado;

Conecte la placa UDS-10 al SEI con un cable según se describe en el apartado 2.2 Conexionado:

**Configure en su TG, en la opción Configuración → Centrales:** Seleccione ESSER EDP SEI y haga clic sobre **Configurar**  Seleccione Enlace= UDP Introduzca la dirección IP asignada a la placa UDS-10 del SEI Kit de la Red. Introduzca el Puerto configurado en la UDS-10 Port: 5000 (Debe coincidir con el de la UDS-10) Introduzca el número de central (El SEI debe tener el último Número de la Red ESSER Net ® .

**Repita esta configuración para cada Central** de la Red ESSER Net ® **configurando los mismos parámetros, pero cambiando el Número de Central**.

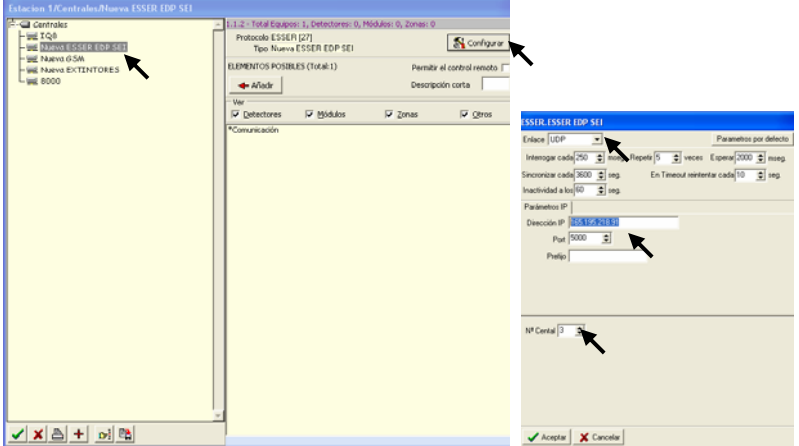

**ALACTE PARA GUARDA**<br>Acepte para guardar todos los cambios.

El sistema quedará enlazado vía IP en comunicación permanente con la central.

Para más información remítase al manual del Programa Gráfico TG o de cada una de las centrales.

TABLAS DE DATOS:

Tabla II Tipos generales de submascaras de red:

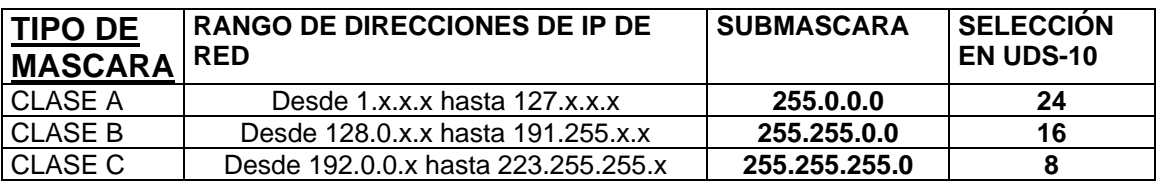

Para otras direcciones de SUBMASCARA de RED, consulte el anexo de "*IP NetmasK"* del manual de la UDS-10.

#### **6 REDIRECCIONADOR DE PUERTO COM → IP (Solo para Winmag o Tedis)**

Para obtener comunicación remota con una central ESSER IQ8/8000, con el programa de telegestión Tedis o con el software gráfico Winmag, deberá instalar el programa **Redirector** (1.5Mb) en el PC conectado a la red donde vaya a instalar el software.

Mediante el programa **Redirector** podrá asignar una dirección IP de la red a un puerto serie virtual de su PC. De esta forma cada vez que seleccione este puerto Com, accederá a la dirección IP que haya configurado.

Para adquirir el programa de forma gratuita puede usar el Internet Explorer de Windows desde un PC conectado a Internet:

Una vez arrancado el Internet Explorer de Windows, teclee:

ftp://ftp.lantronix.com/pub/redirector/3.0.0.2/red32bit\_3.0.0.2.exe

dentro del recuadro de dirección de Internet Explorer y haga clic sobre *Ir.* Se abrirá una ventana, solicitando si desea Guardar el archivo, haga clic sobre guardar y seleccione la carpeta donde desea guardarlo, para ejecutar el programa una vez concluida la descarga.

Haga doble clic sobre el programa **red32bit\_3.0.0.2.exe**, haga clic en *Next* en las sucesivas pantallas, se mostrará la carpeta donde se instalará el programa. Una vez concluida la instalación, haga clic en **Acept (Si tenía marcada la opción por defecto, se reiniciará su PC para permitir que funcione el programa).** 

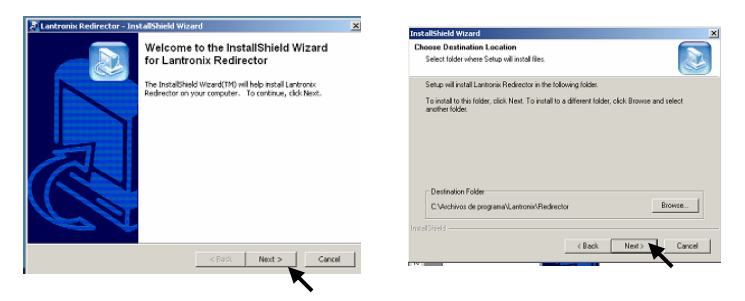

Ejecute el programa **Configuration.exe**:

Haga clic sobre el botón *Inicio* de Windows, sitúe el ratón sobre *Programas*, seguidamente sobre *Lantronix Redirector* y en la ventana haga doble clic sobre el programa *Configuration,* o haga doble clic sobre el programa *RDCfg.exe.* Deberá asignar la IP de la UDS-10 a un puerto serie de su PC.

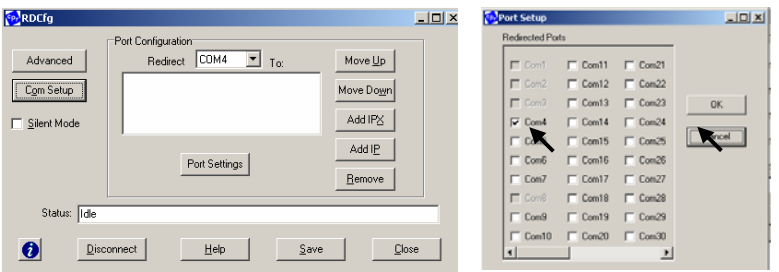

Haga clic sobre *Com Setup* y seleccione un puerto (p.ej.Com4), haga clic en *OK*. Haga De nuevo clic sobre *Add IP*, y teclee la dirección IP de la central en la casilla *Host* y el puerto de la conexión (P.ej:3001) en la casilla *TCP Port* y haga clic sobre *OK*. Haga clic sobre *Port Settings*, y marque la casilla *Raw Mode.* Haga clic sobre *Save*. Aparecerá un mensaje indicándole que la configuración tendrá efecto cuando reinicie el PC. Haga clic sobre *Acept*.

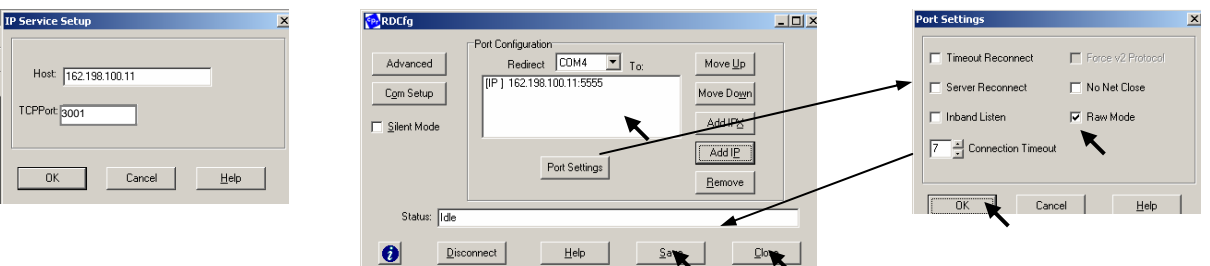